# 2016 MGIS Geog564 – Lab 7 GeoDesign for Levee Setback Programs

Assigned date: Feb 22th, 2016

Due date: Feb  $29<sup>th</sup>$ , 2016

# **Introduction** –

In Lab06 you performed an MCE to determine, from a given perspective, which PLSP would likely produce the most benefit in terms of criteria from the Values Table for a reasonable cost.

In this lab you will tackle a more typical geodesign *programming* decision situation. The conveners of the geodesign study have set program targets: **1,000 households** newly protected, **\$600m** worth of commercial property newly protected, and an additional **120 acres** of wetlands to be restored. No single PLSP can meet those goals. A solution - a Design - will combine PLSPs to meet these targets, but you have a budget of only **\$125m** to implement all the PLSPs in a given design (again, the cost of a PLSP is the market value of the parcels areas that will be destroyed to make way for the wetlands and riparian cover).

In the sequential design approach, you will first select a set of PLSPs that meet the Households protected targets while staying within budget. Hint: For your first PLSPs, choose those with a high Households protected to PLSPs cost ratio. When you run the [make reports file] (MFR) Tool (run with [Include overlaps] unchecked), it will show your progress to the targets based on the PLSPs included in your current Design. Once your first target (Households protected) is met, you will next refine that design to ALSO meet the commercial target. Refining typically involve adding new PLSPs to meet the next target. But doing that may break your budget, so you may need to drop expensive PLSPs to make room for cheaper PLSPs that are more effective in helping your design reach the next target. Finally you will further refine your Design to ALSO meet the wetlands target. You now have a Design solution that meets the conveners' needs. Save that Design1 as a single multipart feature.

Next, the conveners had given their highest weight to Commercial Values in Lab06. They ask you to perform an additional Commercial (Market) Value-first sequential design. Repeat the sequential design in the order Economics - Safety - Environment. Save that Design2 as a single multipart feature. How does the resulting design differ from the last one? Explain why this is or isn't so.

So far, you have dealt with the PLSPs (and their resultant protected flood zones) as if they are all independent of each other. In the next step, you will take into account their interdependency through the Flood Zones. Very often implementing two PLSPs that are near to each other along the river protects more area than their combined UFZs.

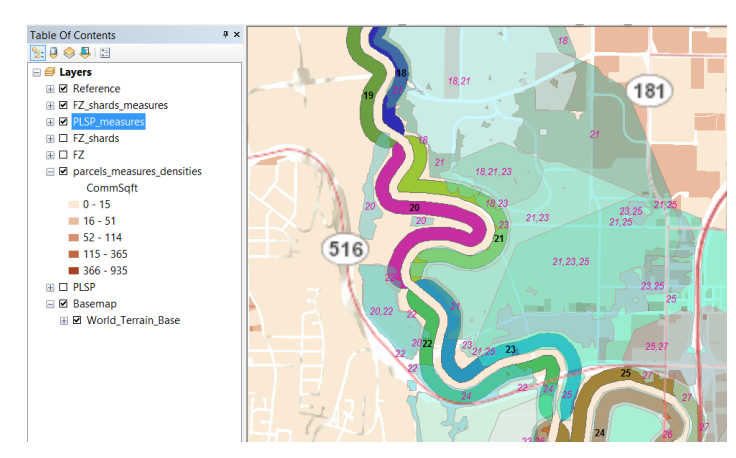

*Table 1 There are only 6 areas flooded by three river segments*

| <b>FZ Shards Measures</b> |          |              | PLSP measures |                    |                    |                   |  |
|---------------------------|----------|--------------|---------------|--------------------|--------------------|-------------------|--|
|                           | allfidtx | <b>ComMV</b> | <b>HsHlds</b> | <b>PLSP_MktVal</b> | <b>PLSP Wtlnds</b> | ComMV/PLSP_MktVal |  |
|                           | 11.12.14 | 528,396,664  | 4             | 135,202,161        | 124.59             | 3.91              |  |
|                           | 12,14,17 | 637,770,569  | 0             | 112,667,225        | 125.01             | 5.66              |  |
|                           | 17,18,21 | 377,610,684  | 87            | 46,101,314         | 122.80             | 8.19              |  |
|                           | 18.21.23 | 359,368,381  | 147           | 57,774,437         | 126.18             | 6.22              |  |
|                           | 21,23,25 | 199,639,687  | 567           | 90,067,086         | 125.85             | 2.22              |  |
|                           | 22,24,26 | 1,786,767    | 34            | 12,640,170         | 115.11             | 0.14              |  |
|                           | 25,27,29 | 312,451,403  | 722           | 93,081,088         | 119.85             | 3.36              |  |
|                           |          |              |               |                    |                    |                   |  |

*Figure 1 Examples of FZ Shards - no area is flooded by more than 3 river segments*

The conveners apologize, but tell you that the budget has been cut to \$100m and the target for Commercial Value has been raised to \$650m. Repeat the last steps for a new Commercial Value oriented-Design, but use the Program Targets Reporter Tool with [Include overlaps] checked. Hint: From Table 1 above, start with the most cost efficient (in terms of

protecting commercial value) area that is flooded by three river segments (and can only be protected by the corresponding three PLSPs. Save that Design3 as a single multipart feature. How does your new design differ from the first two? Explain why this is so using a map showing the FZ shards measures layer.

Finally, use the [Merge] tool to create a single multi-polygon fc DesignsFC that contains the 3 Designs you have created so far. Then run the MCE Tools using the 3 criteria and cost. Put in weights from 3 different perspectives and look at the relative rankings of designs. If the top scoring design is different for each perspective, how would you reconcile them so that all constituents could buy into a single design? Those who really want to engage on this question should talk with Prof. Nyerges about a capstone project.

## **Topics**

- *Introduce "program targets" for additional household protected, market value of commercial property protected and acres of new wetlands added, while staying within a budget*
- *Introduce the sequential design approach of Steinitz*
	- o *Satisfy households protected first, then commercial, then wetlands while staying under budget*
- *Introduce feedback on progress towards program targets while designing*
- *Introduce dependency of sequential design on order of program targets addressed*
- *Using MCE of entire designs as the Decision Model*

## **Techniques and Tools**

*Table 2 Tools for Lab07*

**Reporter4.zip** has two new tools that summarize and graphically report relationships among groups of PLSPs and their flood zones. A user guide is included in the zip. This zip is available on the Lab07 Assignment page on Canvas.

Simple MCE Normalization and WST.py tools **(SMCEN4a.zip)** are also used – get the zip from the Lab06 Assignment page.

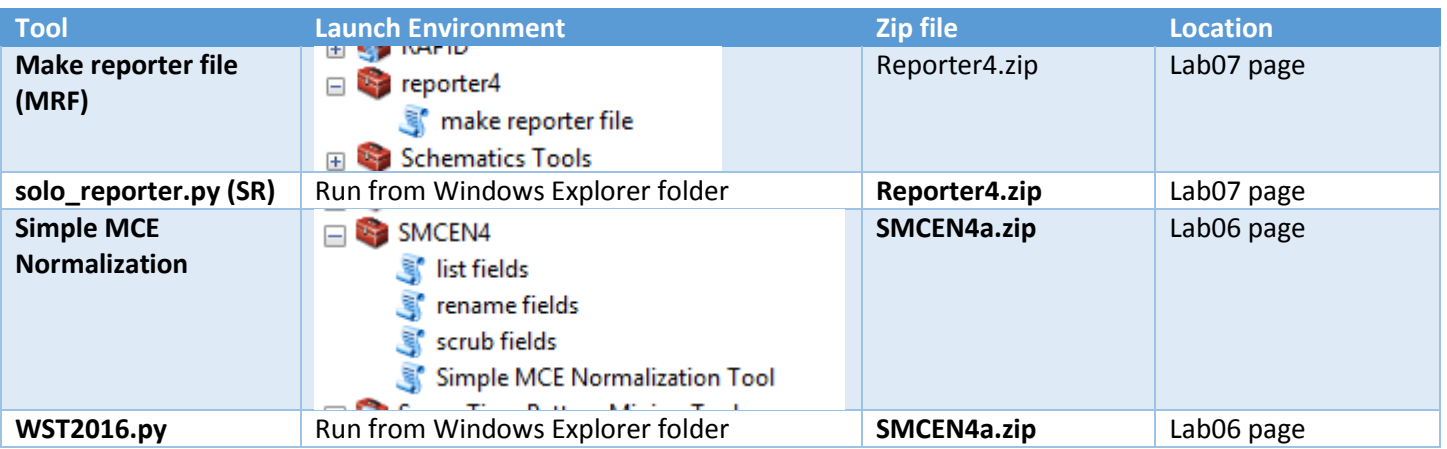

### **Environment Prep**

A Set geoprocessing to over write

B Set Geoprocessing Environmental Workspace to a new workspace folder

C Create New Lab07 Map

D Import the following Feature classes to start with (this is a minimum, but sufficient set). You will have your own names for the features classes you created in previous labs– but consider exporting features classes from last labs and changing the names to names that better indicate their purpose in this Lab.

Download the Lab 7 data distribution archives from the Class Google Drive: **Lab07PLSPs.zip** and **parcels\_measures.zip**

FCs tagged as (ref only) in the table below are not used directly in this Lab, but as explained in the Reporter Tool help file, reporter\_help\_v2.doc (contained in Report4.zip) were used the create the feature classes you will need.

*Table 3 Input Data Layers (all data supplied by Philip and Gene)*

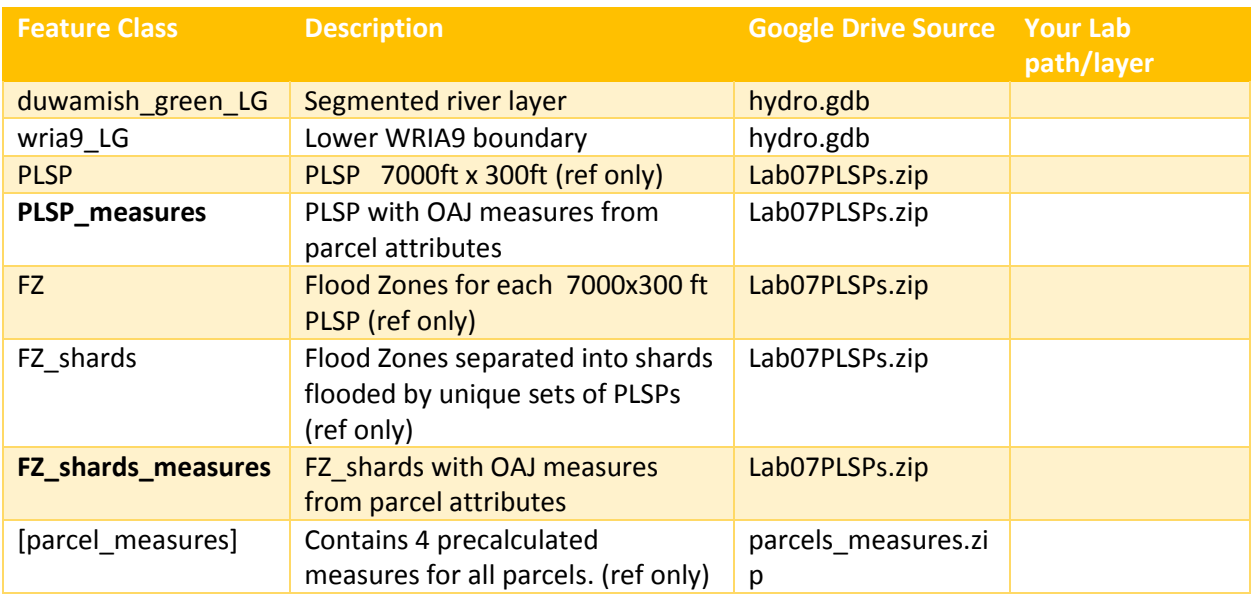

### Program Targets

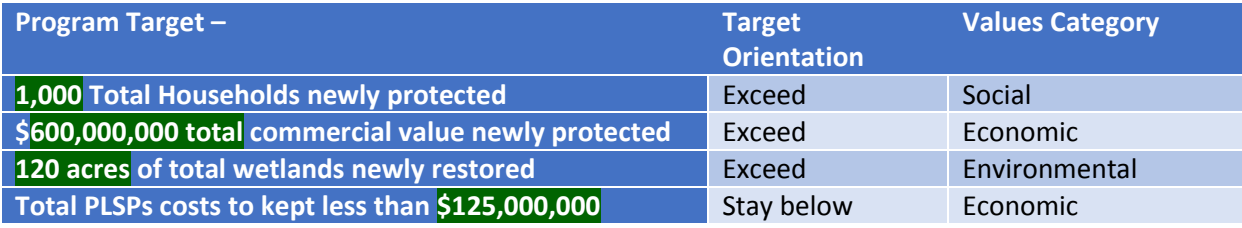

Sequential Design Approach (AFGD p57) workflow (variants used in Steps 1, 2 and 3):

- *Select enough PLSPs to meet the Households protected target, while checking the budget, either manually or using the MRF reporter tool (no overlap). Hint: look for PLSPs with high target measure/PLSP Cost.*
- *Continuing with the selected PLSPs from the last step, add/remove a few PLSPS to meet the Commercial protected target, while checking the budget, either manually or using the MFR (no overlap).*
- *Proceed to add/remove a few more PLSPS to meet the Wetlands added target, while checking the budget, using the MFR (non overlapped).*
- *When all targets satisfied, run the Solo Reporter (SR) python script to generate a chart of program targets and how well the Design meets them,*
- *Save your solution using the Dissolve tool to merge your selected PLSPs into a multipart feature in a fc with name of your successful design e.g. Design1FC*

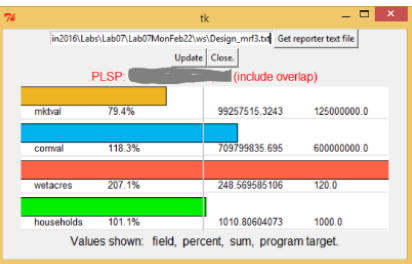

*Figure 2 Solo Reporter shows progress towards program targets*

**Lab Workflow Summary – see Appendix for details on selected Steps**

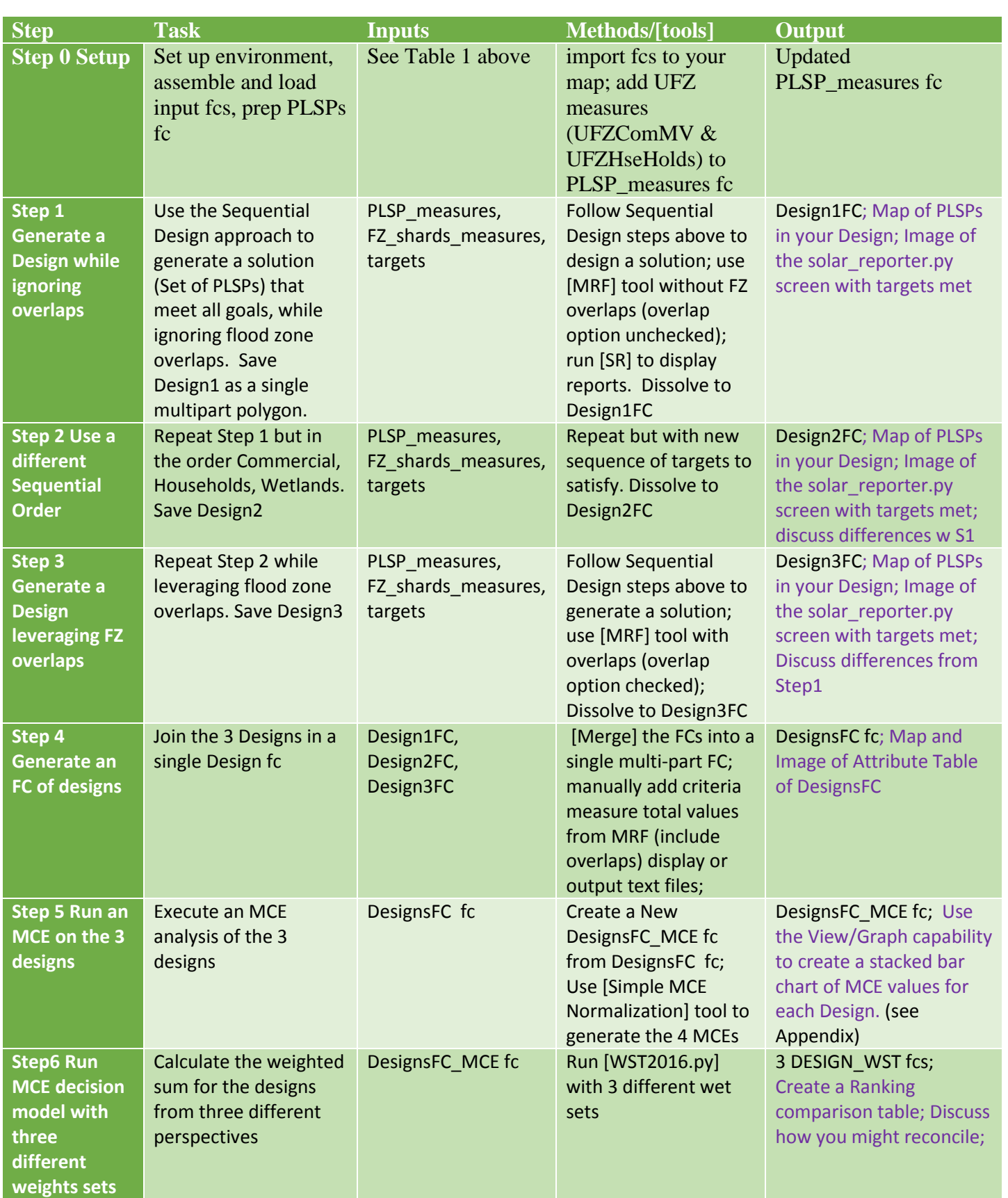

Deliverables

- Step 1 Generate a Design while ignoring overlaps Design1
	- o Map of PLSPs in your first Design1 and their unique flood zones;
	- o Image of the solar\_reporter.py screen with targets met by Design1
- Step 2 Design use a different Sequential Order, still ignoring overlaps Design2
	- o Map of PLSPs in your Design2 and their unique flood zones;
	- o Image of the solar\_reporter.py screen with targets met;
	- o discuss differences with Design1
- Step 3 Generate a Design leveraging FZ overlaps with same sequence as Design2 Design3
	- o Map of PLSPs in your Design3 and their unique (overlapping) flood zones;
	- o Image of the solar\_reporter.py screen with targets met;
	- o Discuss differences with Design2
- Step 4 Generate a multipart FC of designs
	- o Image of Attribute Table showing criteria totals for the 3 Design
- Step 5 Generate MCE criteria for the 3 designs
	- o Use the View/Graph capability to create a stacked bar chart of MCE criteria values for each Design.
- Step6 Run decision model with three different weights sets representing different perspectives
	- o Create a Ranking comparison table;
	- o Discuss how you might reconcile different rankings for different stakeholders;

## **Expectations and grading** –

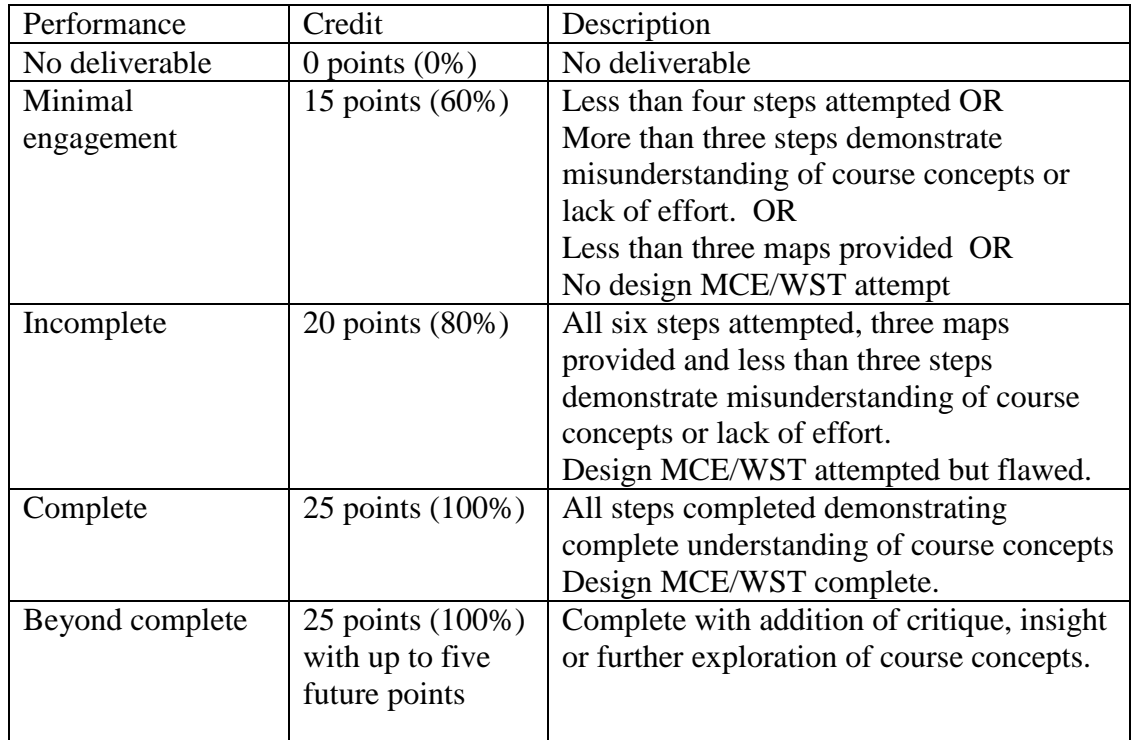

## Appendix – new stuff

Appendix for Lab07 – Step by Step Methods is a separate document. For the new tools covered in Lab07:

- Using the Reporter Tools Read the user manual distributed with the reporter tools in Reporter4.zip
	- Using View\Graph to create a stacked horizontal bar chart
		- o <https://desktop.arcgis.com/en/arcmap/10.3/map/graphs/a-quick-tour-of-creating-graphs.htm>